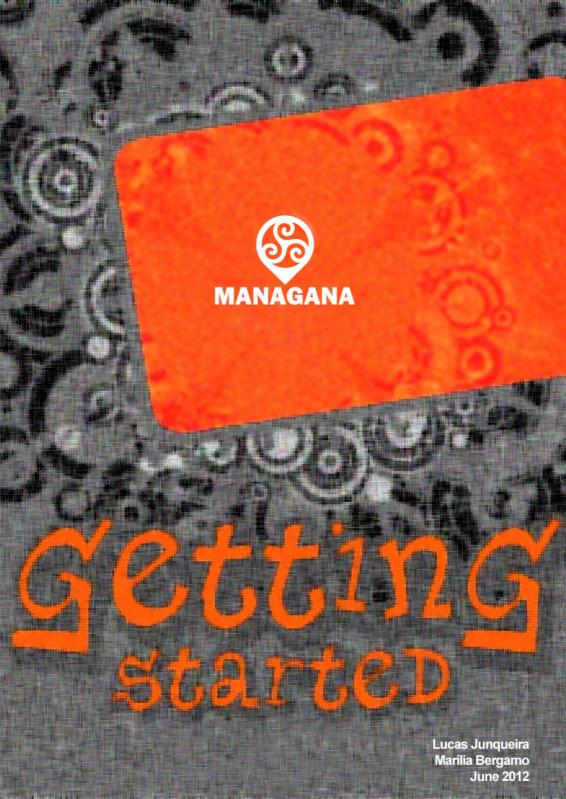

Getting Started with Managana

Written and compiled by Lucas Junqueira e Marília Bergamo

With information from

http://www.managana.org

http://www.ciclope.art.br/ciclopeen

Including material written by:

Álvaro Andrade Garcia

First Edition: March 2012

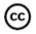

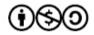

This work is licensed under the Creative Commons
Attibution-Noncommercial-Share Alike 3.0 License

To view a copy of this license, visit:

http://creativecommons.org/licenses/by-nc-sa/3.0/

Or send a letter to:

**Creative Commons** 

171 Second Street, Suite 300

San Francisco, California, 94105, USA

# **CONTENTS**

| 1Introduction                                           | 4  |
|---------------------------------------------------------|----|
| 1.1About Managana                                       | 4  |
| 1.2Why use Managana                                     | 4  |
| 1.3Environment                                          | 5  |
| 1.3.1About creating Apps                                | 7  |
| 2Installation                                           |    |
| 2.1Installing Managana on your web server provider      | 8  |
| 2.2Creating Managana database                           |    |
| 2.3Managana configuration                               |    |
| 2.4Installing Managana on your local web server         |    |
| 2.5Creating Managana database                           |    |
| 2.6Managana configuration                               |    |
| 3Managana Interface                                     |    |
| 3.1Viewer                                               | 16 |
| 3.2Editor                                               | 17 |
| 4Starting your first Managana community                 | 20 |
| 4.1Configuring Community General Information            |    |
| 4.2Who has Whom?                                        |    |
| 4.3Upload image files                                   | 22 |
| 4.4Creating the portrait home stream                    |    |
| 4.5Adding a banner to portrait home stream              |    |
| 4.6Adding texts to portrait home stream content         |    |
| 4.7Organising your playlists and publishing your stream | 36 |
| 5Auxiliary streams                                      | 37 |
| 5.1Portfolio stream                                     | 37 |
| 5.2Interview stream                                     | 41 |
| 6Setting community navigation                           | 45 |
| 6.1Home navigation                                      |    |
| 6.2Portfolio Navigation                                 |    |
| 6.3Interview Navigation                                 |    |
| 7Setting landscape home stream                          |    |

| 8Setting auxiliary streams to landscape | 56 |
|-----------------------------------------|----|
| 8.1Setting interview to landscape       | 56 |
| 8.2Setting Portfolio to landscape       | 58 |
| 8.3Setting aspect ratio                 | 58 |
| 9Configuring your community to viewer   | 60 |
| 10Generating an application             | 62 |
| 10.1Installing Managana App Wizard      | 62 |
| 10.2Web connected application           | 65 |
| 10.3Stand alone application             | 71 |

#### 1 INTRODUCTION

## 1.1 About Managana

Managana is a free cross-plataform software for digital publication based on imagination as interface. Created by the Ciclope Atelier, it allows the creation and maintenance of communities that share interactive content on the web, tablets, smartphones and exhibits. Each community has interactive streams composed of clusters of audiovisual, graphics, text and external feeds. Managana mixes and sequences playlists that can be created, displayed, and animated in the software itself. Managana is made for the era of cloud computing, mobile devices and the panopticon: the Internet 3. The software, 100% free, published under the LGPL license version 3 of the Free Software Foundation, mixes and sequences media streams and their interaction with the main digital world platforms. It evolved from the software called Imagination Site, made by Ciclope Atelier, developed since 2002, having gone through five versions. The 6.0 software version was entirely re-written using free tools and baptised Managana.

With roots in Sanskrit the name Managana, composed of mana and gana and present in the anthem of India, means 'peoplesminds'. The first verse of the anthem "Jana Gana Mana adhināyaka" is officially translated into English as: "Thou art the ruler of the minds of all people."

## 1.2 Why use Managana

Managana will help you to develop any kind of audiovisual content for cross-plataform environments without any knowledge on programming. In spite of this, Managana is not

only for non-programmers. If you know a little of programming you also can make use of the scripts available for the software or implement your own. A note for hard programmers: Managana is also an open-source software that you can modify under the LGPL to develop tools for your own costumers.

Contents generated by Managana run on projections, televisions, computer monitors, notebooks, tablets and smartphones, in various conditions and operating systems like Windows, Linux, MacOS, Android and iOS.

It works with immediate update on line via a graphical editor and through the integration of Twitter, Facebook, WordPress and RSS feeds. Managana not only imports content from places as also shares information on G+, Facebook and Twitter. Interactions with mouse, touchscreen, remote controls using tablets and smartphones, joysticks, kinect and various sensors are in its design.

Managana allows editing on line via web. The content editing module allows dynamic editing, in draft, pending, and published. Access and modification management through administrators, editors, authors and communities is also implemented. Easy to translate, made in an open format and file structure, it allows third parties to include new features.

#### 1.3 Environment

Managana is not a stand alone software to install on your desktop computer, the fist important information is that *Managana depends on a web server*, which is a computer application which helps to deliver content that can be accessed through the Internet. A web server application can be both setting on your personal computer or available for you by a web provider. We will see more about it on the chapter about

#### Installation.

Now you need to know how Managana works. It features two basic major environments: the editor and the viewer. Respectively, the editor is where you will create the content, while the viewer is where your users will interact with it. While the editor needs to be executed from a web server, the viewer can also be used as stand-alone applications for desktop and mobile devices.

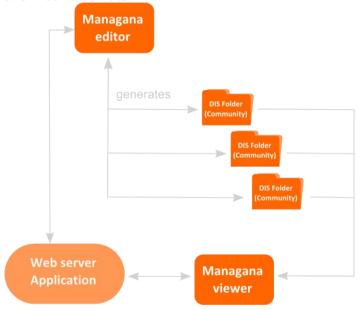

Managana editor will interact with a web server application to generate DIS folders (Digital Imagination Sets) which represents a community. A community is then a group of files such as xml, jpeg, mp4, mp3 and so on that is understood by Managana software as a community of imagination. As said before you don't need to understand those file formats, the only thing you need to know is that as a group they form a Managana community, which can be edited on Managana

editor.

A Managana community is intended to be open by Managana viewer. Also, the DIS format is open so developers may also provide alternative software implementations to load it.

### 1.3.1 About creating Apps

A Managana Community can also be transformed on mobile Apps. In order to do so Ciclope developed the stand-alone software Managana App Creator. You can add a DIS folder (A Managana Community) to the software to generate an App. There are two ways to navigate communities as applications. The first option is to create a stand alone App, with only one community transformed into an application. The second is to create an App Viewer for your communities hosted on a web server.

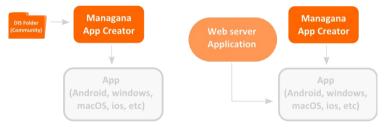

The generated App can be submitted to Apple AppStore, Google Play and many other app stores.

#### 2 INSTALLATION

This chapter will show you the process for installing Managana and setting it up. Managana is available in easily-downloadable format from its website at <a href="http://www.managana.org/downloads">http://www.managana.org/downloads</a>. This Getting Started document was written using version 1.1.0, please check on Managana website for latter versions.

There are two ways to install Managana: using a web server provider or creating a local web server on your personal computer.

# 2.1 Installing Managana on your web server provider

To install Managana on your web server provider you need to have an account on some third part provider. Many third web providers differ from country to country. Therefore the most important thing is that it should allow you to create web applications with PHP and a MySQL database.

First you will need to upload files to your web server provider. Download Managana(version).zip file and decompress its content. Then upload "managana" folder (or its content) for www or httpdocs folder of your web server provider.

P.S. To install Managana you need to have previous knowledge about how to create a simple empty database on MySQL using phpmyadmin or any other tool made available to you by your provider.

## 2.2 Creating Managana database

Create an empty database. On this document we have created a

database named "managanaDB" using the phpMyAdmin tool, but your service provider may have different ways to accomplish this.

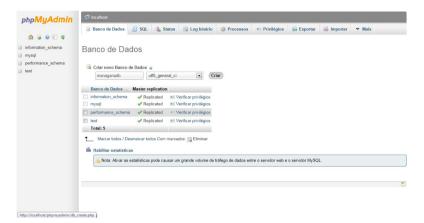

P.S. Managana is best installed on a dedicated database, but you may also install it on a shared one. If you do so, make sure no other tables on the database have names starting with "dis".

# 2.3 Managana configuration

After you have created a database, please access the link: http://yourWebServerPoviderName/managana/install.php<sup>1</sup>. Managana will open a form to ask you all the necessary information to install the software.

1. Fill out the fist page with the following information:

<sup>1</sup> If you had uploaded only the managana content and not the folder, please remove the /managana/ from this link.

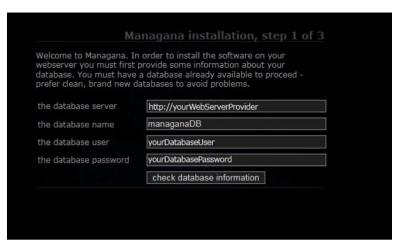

- 2. Click "check database information to continue";
- 3. Fill out the form as follows:

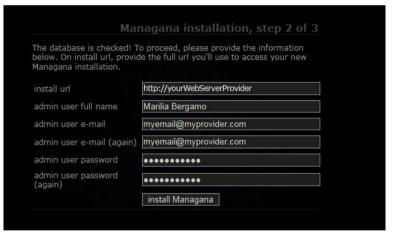

- 4. Click "install Managana";
- 5. Check the content presented to you:

|                       | tion below. If everything is ok, you may installation. If not, please start again.                                                                                                    |
|-----------------------|----------------------------------------------------------------------------------------------------|
| the database server   | http://yourWebServerProvider                                                                                                    |
| the database name     | managanaDB                                                                                                    |
| the database user     | root                                                                                                    |
| the database password |                                                                                                    |
| install url           | http://yourWebServerProvider/managana/                                                                                                    |
| admin user full name  | Marilia Bergamo                                                                                                    |
| admin user e-mail     | myemail@myprovider.com                                                                                                    |
| admin user password   | yourPassword                                                                                                    |
|                       | complete Managana installation                                                                                                    |
|                       | The state of the state of the s |

- 6. Click "complete Managana installation" to continue;
- 7. A confirmation screen is presented to you:

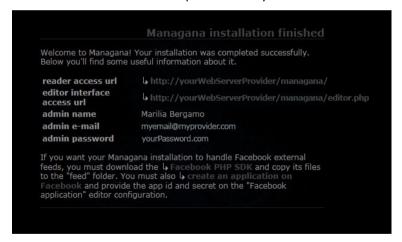

The reader access url is the link to Managana Viewer, while editor interface is the link to Managana Editor.

## 2.4 Installing Managana on your local web server

Before installing Managana, please check the minimum requirements. You must have a local web server that allows you to create web applications with PHP and a MySQL database. Apache is the server of choice for most users, but its installation and configuration may confuse initial users. On such cases, we can suggest a list of easy to setup all-inone softwares that will create a compatible environment with Apache, PHP and MySQL:

P.S. If you are using Linux, prefer the Chromium web browser due to Adobe's policy for Flash Player on this OS.

| os      | Softwares available                                                                            |
|---------|------------------------------------------------------------------------------------------------|
| MacOS   | MAMP - http://www.mamp.info/en/mamp-pro/index.html                                             |
| Windows | Wamp - http://www.wampserver.com/en/ XAMP - http://www.apachefriends.org/en/xampp-windows.html |

Once you have an installed server on your computer, you will have a valid localhost. You can then unpack the Managana folder inside this localhost's www or hhtpdocks folder.

## 2.5 Creating Managana database

Open phpmyadmin on your localhost (or any other tool of your choice) and create an empty database. In this document we have created a database named "managanaDB".

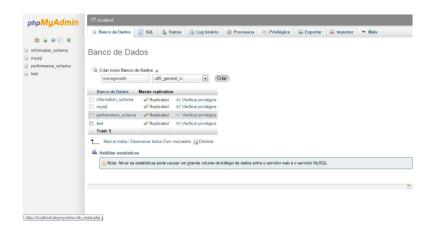

## 2.6 Managana configuration

AAfter you have created a database, please access the link: http://localhost/managana/install.php<sup>2</sup>. Managana will open a form demanding all the necessary information to install the software.

 Fill in the first page with the following information (assuming your MySQL user is "root" without a password set, the case of most easy server setup software, like Wamp):

<sup>2</sup> If you had placed only the managana content and not the folder, please remove the /managana/ from this link.

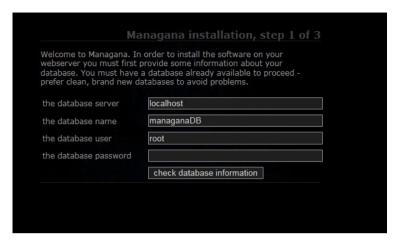

- 2. Click "check database information to continue";
- 3. Fill out the form as follows:

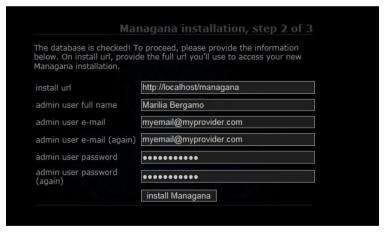

- 4. Click "install Managana";
- 5. Check the content presented to you:

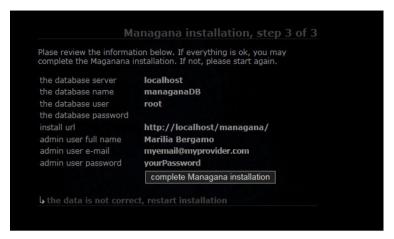

- 6. Click "complete Managana installation" to continue;
- 7. A confirmation screen is presented to you:

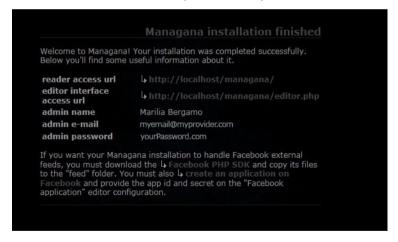

The reader access url is the link to Managana Viewer, while editor interface is the link to access Managana Editor.

### 3 MANAGANA INTERFACE

#### 3.1 Viewer

The Viewer interface (reader access url), is where you readers will see your content. It has a menu bar with two icons: Managana symbol on the right and Timer on the left.

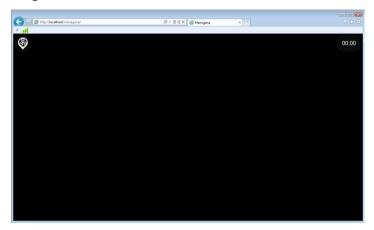

You can click on the Managana logo to access the player menu.

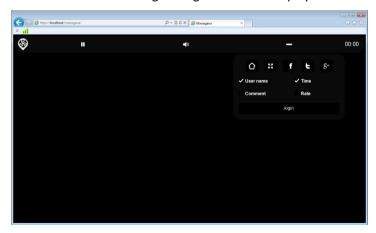

The player menu help your readers to navigate on your content, providing home link, fullscreen mode, sharing access. It also allows your user to hide/show some display information such as Time, Rate, Comments or user name.

The interface also displays a login button. Your users will be able to Rate or Comment your content as long as they are logged in. They can only log in if you create users for them with the editor interface, or by openID such as Yahoo or Google if you allow them to.

P.S. OpenID won't work over localhost installation

#### 3.2 Fditor

The Editor interface is where you will create your content. Its interface is not too simple, but if you have any experience creating different types of media content, you will find some similarities on the editor interface.

At the moment you start Managana editor, a loading page will be displayed for you. It can be either very fast or very slow depending on your web server provider.

P.S. So fast that localhost installation users may not even have time to see it.

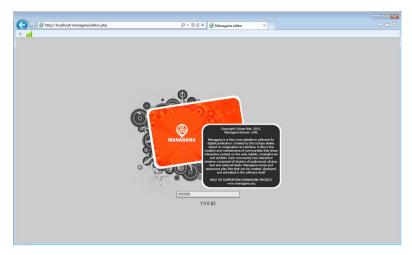

When editor is loaded, you will have access to the editor interface, start logging in to be able to create communities or edit a pre-existing one.

 Put your email and password to access the interface (the very same ones you registered on installation);

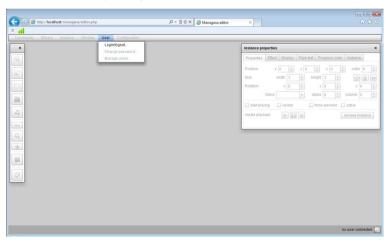

2. Click "login" to access the interface;

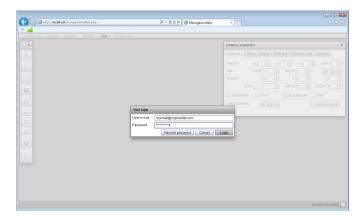

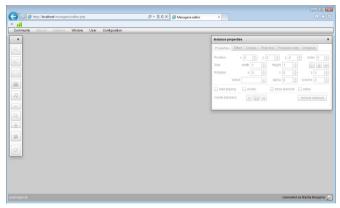

3. The interface is ready to be accessed.

P.S. If you have been responsible for installing Managana, your user is probably a "super" user. It means that your are the only one able to create other users with different levels of access to edit information. You may now have realised one of the most powerful things about Managana: it creates digital content for many traditional web environments and mobile operational systems, but it is not only you who

can do it. An entire community of people also can and that's why the main folder of Managana is called "community".

#### 4 STARTING YOUR FIRST MANAGANA COMMUNITY

In this chapter we will learn how to create a Managana Community, but first download the files you will need to complete this task on: <a href="http://www.managana.org/files/gettingStartedFiles.zip">http://www.managana.org/files/gettingStartedFiles.zip</a>. Once you have downloaded the files, unzip them whenever you want on your desktop computer.

As a tutorial we will create a community to run on tablets. This little community is based on some online content found over the Internet about fashion Illustration.

## 4.1 Configuring Community General Information

Your first task is to configure your community general information. Please open Managana Editor Interface, login as super user (the user you create over the installation), then follow the next steps:

- On the top menu, click on community → new;
- 2. Fill the information as shown in the figure;

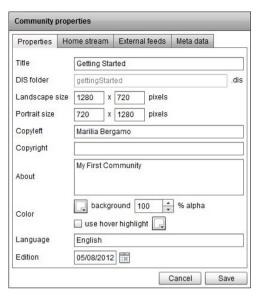

P.S. A note about the resolution: Because Managana was created to adapt the content to various resolutions, its default size is 1280x720pixels, but if your project requires other sizes you can change it as you wish. Just remember that small resolution may look very strange on big resolutions. The final result usually looks better across different devices if it follows the 16x9 proportion.

#### 4.2 Who has Whom?

Before you continue creating your first community you should try to understand Managana organisation logic. Those are simple definitions:

- 1. A Community is the general content you will create;
- 2. A Stream is like an animated page you put your content on;

- A Playlist is a group of files (elements of media like images, videos, audio and texts) that you organise according to your wish. The most common analogy to it is actually a separated library of files;
- 4. An Instance is an element of a Playlist inside a stream;
- 5. A Timeline is a sequence of elements disposed on linear form.
- 6. So, to sum it all up:
- 7. Communities have Playlists → Playlists have elements of media (like images, videos, audio and texts);
- 8. Communities have Streams → Streams have Instances;
- 9. All Streams have timelines;
- 10. All Playlists have timelines.

## 4.3 Upload image files

You can upload images to Managana communities any time you want during the creative processes, but here we will do it all at once.

1. Click on the stream menu  $\rightarrow$  Insert  $\rightarrow$  Picture...

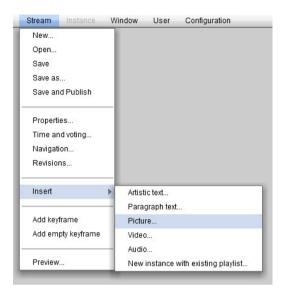

2. The Add Picture dialogue box will show up. It shows an empty list of images available to use. So click on the upload button;

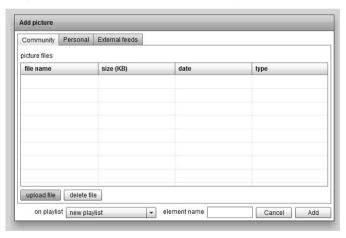

3. Find where you unzip the images downloaded from http://www.managana.org/files/gettingStartedFiles.zip and upload all files;

4. You will have a list like this at the end.

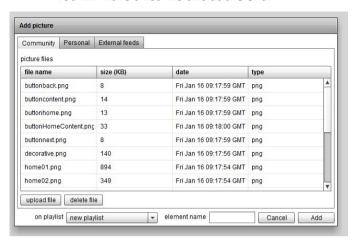

## 4.4 Creating the portrait home stream

We are creating a content to be seen on tables, so it probably will need different layouts for landscape and portrait.

1. Change the Managana aspect mode:

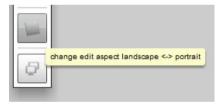

- 2. Click on the menu stream → save
- 3. Fill in the information as follow:

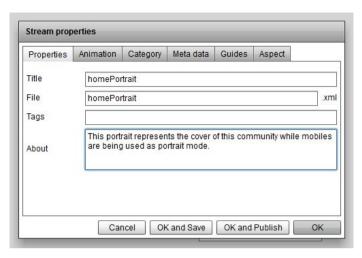

4. Click ok to save the home portrait stream.

## 4.5 Adding a banner to portrait home stream

Now we are going to add the content to this stream. We will create a series of elements that will be used on the layout.

1. Click on the "add picture" button on the tool window

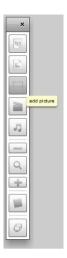

2. Select the image "home01.png", fill in the element name as "home1" and click on Add button:

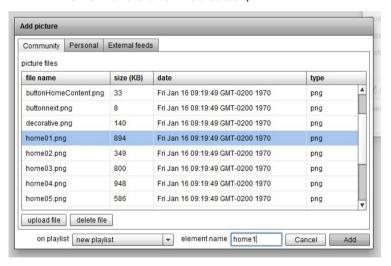

3. All elements on Managana will be placed on the size of 160x90 pixels on the top of the stream.

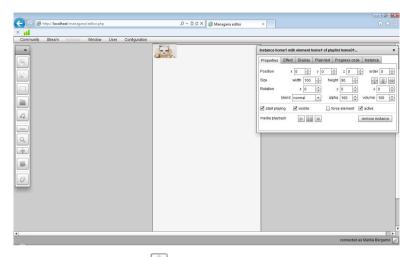

- 4. Click on the icon on the Property window, so the image will receive its original size.
- 5. Place it as the following figure:

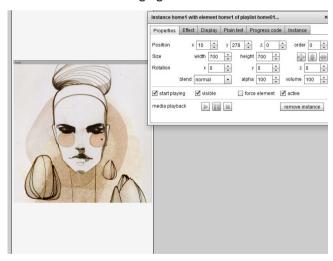

P.S. Note on the property window that the order of this element is "0". Managana use

this value to organise the layers of elements.

Before we continue on this tutorial, we will put all the images used on home on the same playlist. So let's start defining this playlist.

6. Click on the menu  $\rightarrow$  window  $\rightarrow$  community playlist

A dialogue window will be shown. It will present information about playlists within this community, but the first tab will only present the playlists of this specific stream.

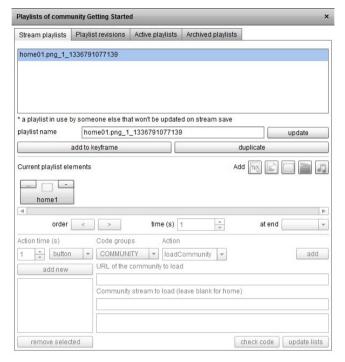

7. Click on the playlist that starts with the name home01.png... and change its name to "homeBanner" then click on the button "update".

Now we are going to add more images to this playlist, and create an

animated banner for our home.

8. Click on the icon add picture inside of the playlist window

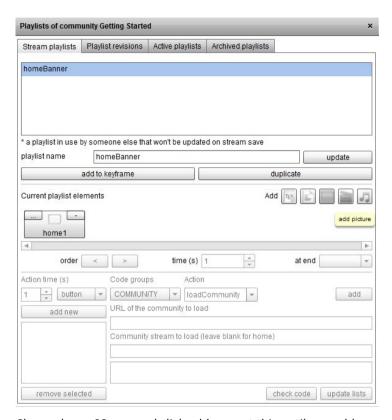

9. Choose home02.png and click add, repeat this until you add the home05.png figure. You will have something like this image above:

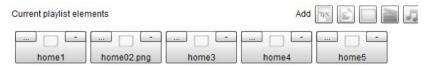

10. Click on the home1 square, it will turn blue. Change the

following values above it to time(s) = 3, and at end = next. This will make the image change to the next image on the playlist after 3 seconds.

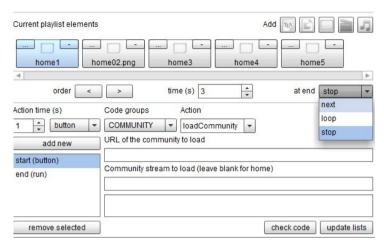

- 11. Repeat the last action to all home images on the playlist including the last one. Choosing "next" as an action to the last element on the playlist will make it go back to home1.
- 12. Click on "update lists", and then close this window
- 13. Click on the preview button on the tool bar

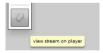

14. Click on portrait to see your banner working.

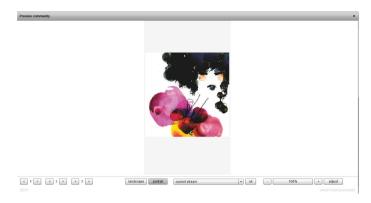

P.S the preview window was created to be mainly used on a second monitor, as a constant validation area.

To finish we will need to put a decorative image over the banner. This image is previously transparent, and will be placed over the banner.

- 15. Click on add picture on the tool bar
- 16. Now select "decorative.png", give it a name, and let it be an image on a new playlist.
- 17. When the image is placed on the stream, set it to original size, clicking on the icon in the property window, as done before.
- 18. In the Property window change its alpha value to 40.

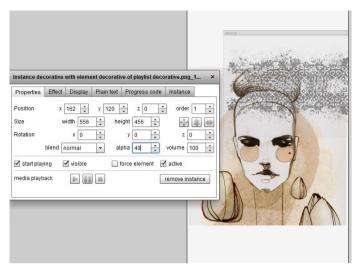

- 19. Click on preview again to check your work.
- 20. Now save your stream. Click on menu  $\rightarrow$  stream  $\rightarrow$  save

P.S it is very important to always save your work on Managana, as it is a web server software, and will, therefore, be constantly dependent on Internet connection.

### 4.6 Adding texts to portrait home stream content

Now to finish our first stream we will add all the texts. Lets start then:

First click on add artistic text on the tool bar

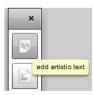

2. On the add artistic text dialogue window write: DigitalArts in the larger space, and digitalArts as element name, then click add

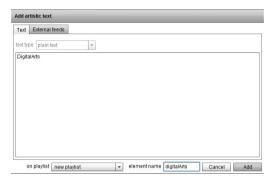

Repeat add artistic text creating the following texts: My\_ and Magazine. At the end you will have three text elements on your stream.

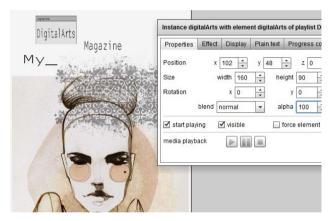

Let's change the properties of these three elements as follows:

- 4. Select the DigitalArts text and click on the "Plain text" tab. Select the font face Crimson. Then go back to "Properties" tab and change its size to width 700 and height 217.
  - P.S. Managana comes bundled with some nicelooking open fonts that fulfill most users needs. To learn more about these open fonts, please check the Open Font Library site at http://openfontlibrary.org/

- Select the Magazine text and click on the "Plain text" tab.
   Select the font face Crimson, then change its color to FF9900.
   Go back to "Properties" tab and change its size to width 300 and height 90.
- 6. Then select My\_text and click on the "Plain text" tab. Select the font face Crimson, then change its color to: 999999. Go back to "Properties" tab and change its size to width 300 and height 90.
- 7. Then change the position of the text clicking and dragging each one till they get more or less as the above image shows.

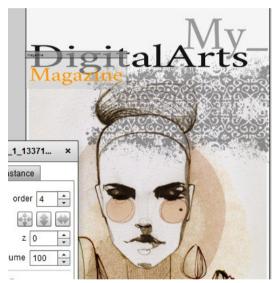

8. Save your stream on menu → stream → save

Now let's put a different type of text called paragraph text. It is different from artistic text because the latter won't accept any information about font size, while the former will.

9. Click on add paragraph text on tool bar.

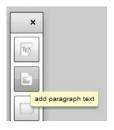

10. Then copy the following text on the text area:

"In the seventies, my father - an illustrator - illustrated a weekly comic called "Winnie the Wild One" for a Dutch girls magazine. He dressed Winnie in bell-bottoms, mini dresses, platform heels, an oversized Newsboy cap and gave her a Mini Cooper. Winnie was my first hero. A well-dressed hero, whose sense of fashion introduced me to the Disco era. By Priscilla Obermeier"

#### 11. Click on add text

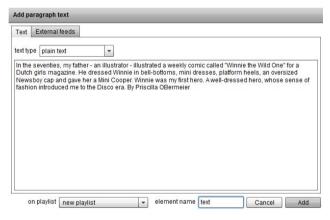

- 12. When the element shows on the stream window, click on the "Plain text" tab. Select the font face Crimson, select 30 as font size, then change its color to: 999999. Go back to "Properties" tab and change its size to width 684 and height 300.
- 13. Place it below the banner.

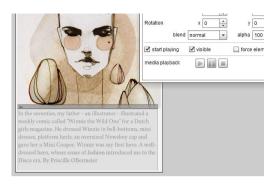

14. Save your stream.

# 4.7 Organising your playlists and publishing your stream

Before we go on with this document, let's stop to organise our playlists and then publish our home portrait stream. This is important so you will have coherent names for all your information on the community.

1. Click on window → Playlists community.

P.S if nothing is presented on the "stream playlists" you have probably closed Managana and have not opened your home portrait stream yet. To do so, click on stream  $\rightarrow$  open... and select the home portrait you have been working on.

 You will see that all elements we have placed after the banner have strange names automatically given by the software.
 Rename them as you wish.

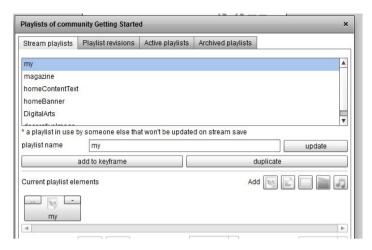

Now let's publish this stream. Publishing is a very important step. Unpublished streams won't be shared or seen by other streams in your community. So once you're through with it, publish it!

Click on menu → Stream → Save and Publish.

## 5 AUXILIARY STREAMS

Let's create other streams for our first community. The second stream we will create is a portfolio page that will show all the images created by the artist whose images were placed on the banner inside our home portrait stream. The third stream will be a page with the interview made by the Journalist we have mentioned on the home content text.

# 5.1 Portfolio stream

The portfolio stream will be created with pictures and a kind of navigation menu. We will not make this navigation menu work yet, but we will place the menu now.

1. Click on menu  $\rightarrow$  stream  $\rightarrow$  new. If the home portrait stream is still open, Managana will ask you if you want to overwrite the

- present stream. MAKE SURE YOU HAVE SAVED home portrait stream, then click ok.
- 2. Click on menu  $\rightarrow$  stream  $\rightarrow$  save... And name the stream as "portfolio".
- 3. Click on add picture on tool bar

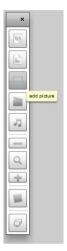

- 4. Click in photo01.png give it an element name of photo1. Then click add.
- The image will be placed on the top of the stream, select it and on the Property window, set its value to width 720 and height 1280. Make sure it is on position X and Y equals to 0. So the image will fill the entire stream.
- 6. Click on window → community playlist
- 7. Rename the playlist as "portfolio".

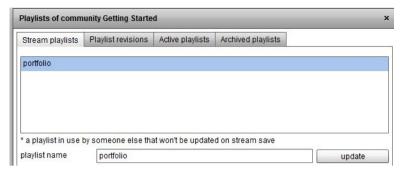

8. Add other pictures of "photo" on this playlist like you did before to banner home. But this time do not set any action to this playlist. We will do it later on setting the community navigation.

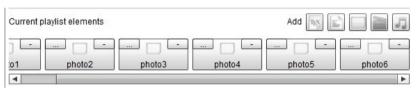

- Close this window
- 10. Click again on add picture and select the image "buttonback.png"
- 11. When the image is placed in the stream, click on the icon in the property window.
- 12. Repeat adding pictures buttoncontent.png, buttonhome.png and buttonnext.png and click on the icon in the property window of each image you place.
- 13. Select the buttonnext instance you placed on the stream

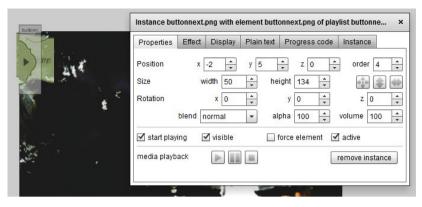

- 14. Set position x to 433 and position y to 27.
- 15. Select buttonhome instance and set position x to 370 and position y to 27.
- 16. Select buttoncontent instance and set position x to 310 and position y to 27.
- 17. And then select buttonback instance and set position x to 264 and position y to 27.

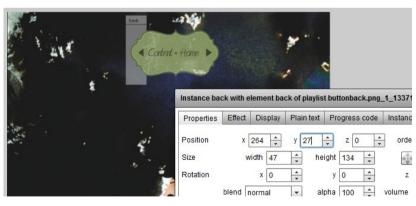

18. Save and publish this stream.

#### 5.2 Interview stream

The interview stream will only have navigation to home, and has the entire interview content

- Click on menu → stream → new. If the home portrait or portfolio stream is still open, Managana will ask you if you want to overwrite the present stream. MAKE SURE YOU HAVE SAVED home portrait or portfolio stream, then click ok.
- Click on menu → stream → save... And name the stream as "interview"

This stream will make use of HTML format on the text, so you can add links and all resources available for HTML.

- 3. Inside the stream click on add paragraph text.
- 4. Select HTML on the list

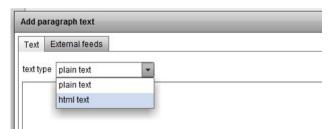

#### Place the following text on it:

What made you decide to become an illustrator?

"I turned my hobby into my work. Illustrations in magazines and books have always caught my attention and I started drawing at a very early age. My mother studied architecture in Berlin and later taught - and still teaches - art. Paint, pencil and paper were always around, and I've had the liberty to paint whenever I wanted to. When I was twelve I started taking art classes. Here I learned to work with different techniques, especially with watercolor."

#### And why fashion?

"Women are often the center of fashion illustrations and I've always been fascinated by female faces and the female form. I took ballet classes at the 'Friedrichstadtpalast' in Berlin for 9 years, which created a fascination for long, slender women with long necks and a bun-hairstyle! The ability to combine

different drawing techniques in fashion illustration also appealed to me."

Can you characterize your style?

"I love sketchy and intuitive lines, warm colors and contrasts. My hand made drawings are an important part of my style, but the final result is a digital collage of different techniques. I digitize my lines and colors with my scanner or camera."

How has Berlin influenced your creativity?

"Berlin inspires and offers many opportunities for artists to show their work. It has an inexhaustible pool of creatives, events and galleries and on top this city also gives artists a lot of freedom and playground for their creative projects. I am a member of 'Das Beet' an artist collective containing young illustrators and photographers. 'Das Beet' reproduces and sells a selection of my work in limited editions. I also participated in 'Stroke' / Urban Art Fair 2011 in Berlin, the Berlin Urban Art festival 'Artbase' and the 'Holy Shit Shopping' event, a marketplace for artists and designers with DJ."

What are your favorite aspects of your illustration process?

"The most fun I find the surprising aspect! When I start working I hardly know what the end result will be. In order to come to a final 'picture' I go through a process of sketching and experimenting with color and form. Every project teaches me new things. I never stop learning. I work from home and that gives me a feeling of freedom. In my kitchen I can work with ink and paint without ruining my furniture, and I 'fine tune' in my living room, where you can find my Mac."

Where do you find inspiration?

"I find a lot of inspiration in fashion photography. Especially in the work of fashion photographers Richard Avedon and F.C. Grundlach. Also black and white photographs from the fifties, sixties and seventies with highly stylized women in exaggerated poses inspires me."

What other artists inspire you?

"I love Art Nouveau. Alphonse Mucha, Gustav Klimt, Egon Schiele. Work that focuses on female characters fascinates me as well."

What is your favorite illustration so far?

"I think an illustration called 'the BOB'. A woman with curly black hair and red lips. It was a five minute scribble" with ink, but it became a top seller."

You illustrated the cover of Discreet Magazine, the cover of an album for German label FENOU, your work hangs in the first Urban Outfitters store in Berlin. What is your dream project when it comes to fashion illustrations?

"It's my dream to work with a fashion designer and design and create a collection of dresses and tops with large colorful prints!"

Ekaterina Koroleva: www.ekaterina-koroleva.de

- 6. Select the questions on the text and make them bold and then select all the text and justify the paragraph.
- 7. Select the artist website, and fill the right text area with the link: http://www.ekaterina-koroleva.de

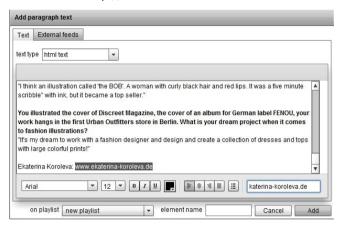

- 8. Click add.
- 9. When the text paragraph is placed on the stream, select it.
- 10. On the "Plain text" tab in the property window, select font face as Crimson, set font size to 14. Then go back to "properties" tab and set its width to 700, height to 1000, position x to 8 and position y to 210.

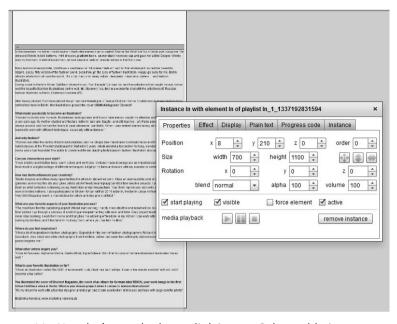

- 11. Now let's put the home link image. Select add picture on tool bar
- 12. Select buttonHomeContent.png and click add.
- 13. Select the image on the stream and then click on the icon in the property window.
- 14. Set its position x to 264 and position y to 27.
- 15. Save and publish this stream.

P.S. Please organise your playlist names on playlist window of both streams interview and portfolio, as you did on home stream.

## 6 SETTING COMMUNITY NAVIGATION

Now it is time to make some interactions. We will start from home portrait stream.

## 6.1 Home navigation

- Click on menu → stream → open... And select homePortrait stream
- 2. Select the banner
- 3. In the Property window, select the tab named "progress code"
- 4. Select the word STREAM on the "code group" list
- 5. Select the word load on the "action" list
- Select the word portfolio on the "Select the stream to load" list

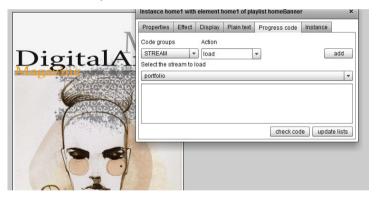

- 7. Click add
- 8. A list of the actions will appear on the text area, leave it as it is.
- 9. Now select the text paragraph on the stream
- 10. Again in the property window, tab "progress code", select STREAM on the "code group" list, select load on the "action" list and word interview on the "Select the stream to load" list,

#### then click add.

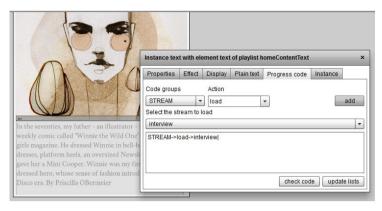

11. Save and publish your stream.

# 6.2 Portfolio Navigation

- 1. Click on menu  $\rightarrow$  stream  $\rightarrow$  open... And select portfolio stream.
- 2. Select on the back button on the stream
- In the Property window, progress code tab, select INSTANCE on code group list, select photo1 on instances list and select previous on Action list. Then click on add

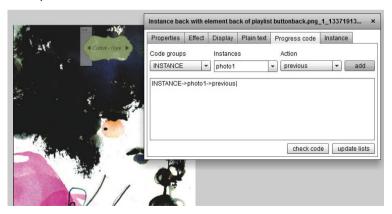

- 4. Select next button on the stream
- In the Property window, progress code tab, select INSTANCE on code group list, select photo1 on instances list and select next on Action list. Then click add

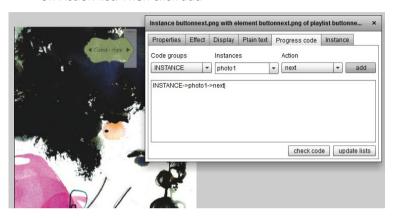

- 6. Select content button on the stream
- 7. In the Property window, progress code tab, select STREAM on code group list, select load on Action list and select interview on Select the stream to load list. Then click add

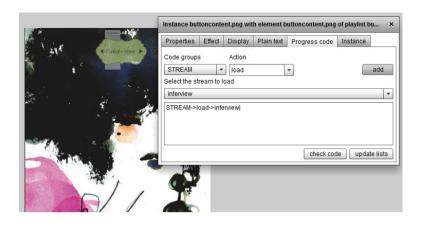

- 8. Select home button on the stream
- 9. In the Property window, progress code tab, select STREAM on code group list, select load on Action list and select homeportrait on Select the stream to load list. Then click add

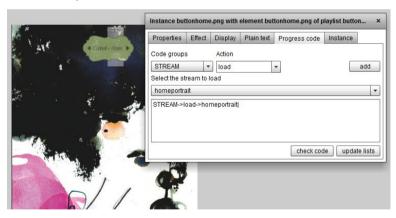

10. Save and publish this stream.

# 6.3 Interview Navigation

- Click on menu → stream → open... And select interview stream
- 2. Select the home navigation button on the stream
- In the Property window, progress code tab, select STREAM on code group list, select load on Action list and select homeportrait on Select the stream to load list. Then click add.

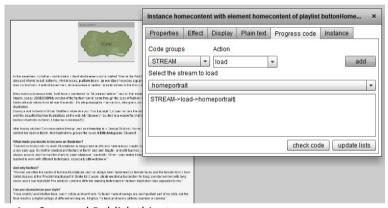

- Save and Publish this stream
- 5. Click on preview window to check your interaction.

## 7 SETTING LANDSCAPE HOME STREAM

One of the interesting things about creating content for tablets is the change from portrait to landscape screen visualisation, which is done when users change their devices position. But if the application is not ready to show different layouts for each view, this functionality may be irrelevant.

This chapter introduces you to configuring different layouts to this community home stream. We are assuming that you have gone through all the previous chapters and already have your own Getting

Started community. If so, open this community on Managana editor interface

- 1. Click on menu  $\rightarrow$  stream  $\rightarrow$  new
- Click on menu → stream → save... And save this stream as homeLandscape

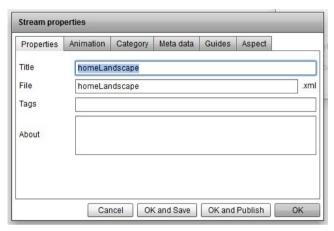

- 3. Press ok.
- 4. If your Managana editor interface is showing the stream as portrait, change its visualisation to landscape clicking on change edit aspect landscape <-> portrait.

Now we are going to do something very useful on Managana editor. We will reuse a previous playlist to configure a different stream.

- 5. Click on window  $\rightarrow$  playlist
- 6. Select the "Active Playlists" tab
- 7. To see the active playlists of this community click on the button "refresh list". If you have previously organised your playlists you will see something like the following image.

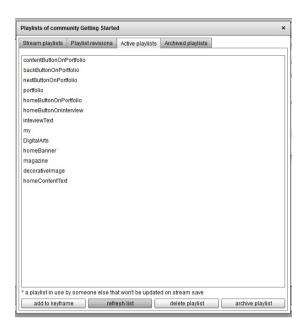

- 8. Select homeBanner on the list and click add to keyframe
- 9. Repeat this action to all other home elements (my, DigitalArts, magazine, decorativeImage and homeContentText)
- 10. Close playlist window

On the stream on each element configure its specific properties as you did to home.

11. Select the homeBanner and then click on the icon in the Property window, so the image will receive its original size. Place it on the conner of the stream.

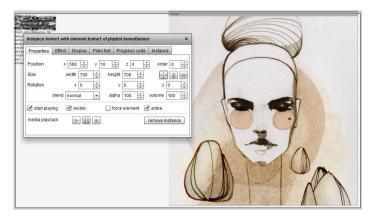

12. Select the decorative image, place it on the same conner and put its alpha to 40

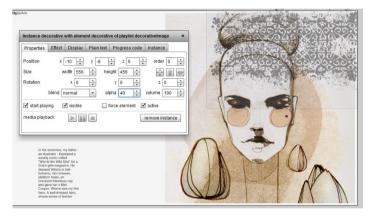

- 13. Select the DigitalArts text and click on the "Plain text" tab. Select the font face Crimson, then go back to "Properties" tab and change its size to width 700 and height 217.
- 14. Select the Magazine text and click on the "Plain text" tab. Select the font face Crimson, then change its color to: FF9900. Go back to "Properties" tab and change its size to width 300 and height 98.

- 15. Then select My\_ text and click on the "Plain text" tab. Select the font face Crimson, then change its color to: 999999. Go back to "Properties" tab and change its size to width 300 and height 205.
- 16. Select the home content text and place it on the left conner with width of 500, height of 300. Click on the "Plain text" tab. Select the font face Crimson, font size 26, then change its color to: 999999.
- 17. Then change the position of the text clicking and dragging each one till they get more or less as the above image shows.

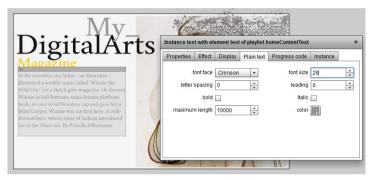

18. Select the content text and, on the window properties, go to process code tab. Select STREAM on code group list, select load on Action list and select interview on Select the stream to load list. Then click add

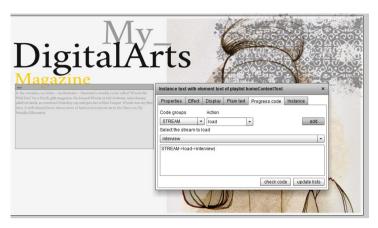

19. Select the banner image and, on the window properties, go to process code tab. Select STREAM on code group list, select load on Action list and select portfolio on Select the stream to load list. Then click add

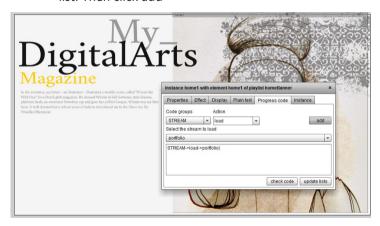

20. Go to menu  $\rightarrow$  stream  $\rightarrow$  properties

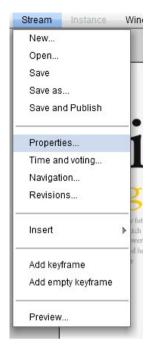

21. Select the Aspect tab, on Landscape aspect stream leave "this stream" selected, on Portrait aspect stream, click on "homeportrait"

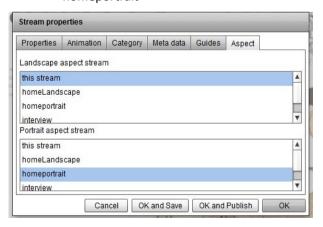

- 22 Click ok
- 23. Save and publish this stream.
- 24. To end this chapter go back to homeportrait stream, click menu → stream → open... and select homeportrait.
- 25. Select the Aspect tab, on Landscape aspect stream select "homeLandscape" selected, on Portrait aspect stream, click on "this stream"

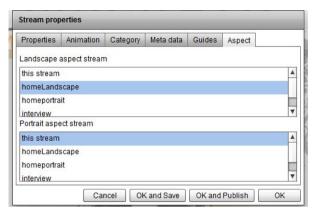

26. Save and publish this stream

# 8 SETTING AUXILIARY STREAMS TO LANDSCAPE

Now we have to create other auxiliary streams as landscapes. But this time we will make it simpler. We will make a copy of each auxiliary stream, and only modify its instances.

# 8.1 Setting interview to landscape

- 1. Click menu  $\rightarrow$  stream  $\rightarrow$  open
- 2. Open Interview stream
- 3. Click menu  $\rightarrow$  stream  $\rightarrow$  save as..

4. Save this stream as interviewLandscape

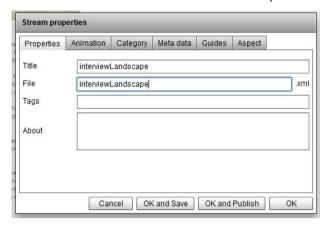

- 5. Change the editor interface aspect ratio to help you configure this information.
- 6. Select the text Content instance and change its property to width 1240, height 600, x position 22 and y position 70.
- 7. Select the home button instance and change its property to width 164, height 99, x position 1099 and y position 0.

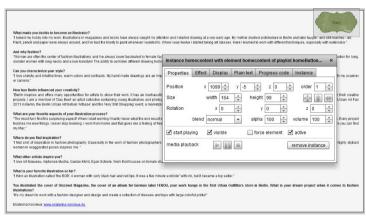

8. Save and Publish this stream.

# 8.2 Setting Portfolio to landscape

- 1. Click menu  $\rightarrow$  stream  $\rightarrow$  open
- 2. Open Interview stream
- 3. Click menu  $\rightarrow$  stream  $\rightarrow$  save as...
- 4. Save this stream as portfolioLandscape
- 5. Select the image instance and change its property to width 394, height 720, x position 450 and y position 0.
- 6. Leave the buttons where they were.

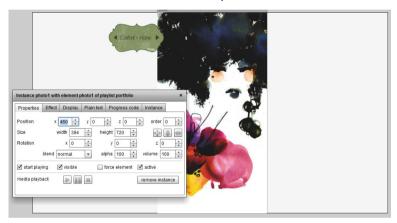

7. Save and Publish this stream

# 8.3 Setting aspect ratio

- 1. Click menu  $\rightarrow$  stream  $\rightarrow$  open..
- 2. Open interviewLandscape stream
- 3. Click menu  $\rightarrow$  stream  $\rightarrow$  properties
- 4. Select aspect tab
- 5. Configure landscape/portrait streams as the below image

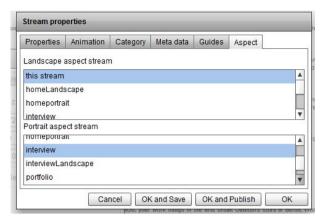

- 6. Save and publish this stream.
- 7. Click menu  $\rightarrow$  stream  $\rightarrow$  open..
- 8. Open portfolioLandscape stream
- 9. Click menu → stream → properties
- 10. Select aspect tab
- 11. Configure landscape/portrait streams as the below image

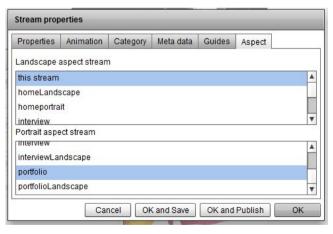

12. Save and publish this stream.

## 9 CONFIGURING YOUR COMMUNITY TO VIEWER

Now let's finish our community configuring it to viewer interfaces. We will have to do two basic things. Setting our home stream as home for viewer, and configuring Getting Started community as the first community that Managana viewer will open.

- 1. Click on menu  $\rightarrow$  community  $\rightarrow$  properties
- 2. On Home stream tab, select our homePortrait.

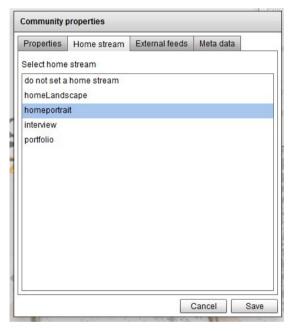

3. Now, click on menu  $\rightarrow$  configuration  $\rightarrow$  reader

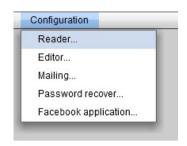

P.S this menu is only available to super users

4. On index community list select our Getting Started

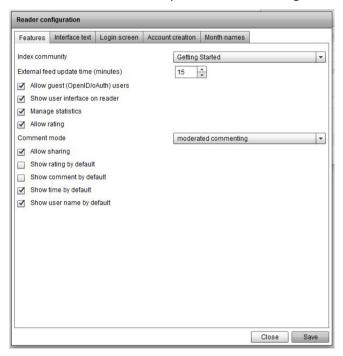

5. Managana will warn you that your configuration has been changed. Click ok.

To see your final community open your reader access url ( such as http://localhost/managana).

#### 10 GENERATING AN APPLICATION

There are two ways to generate an application: stand alone or connected to web. The former will present all the static content. In such case, if you change something on the server, it will not be seen in your application unless you send it again to app stores and your users update it. Another problem with stand alone applications is that some stores, like Google Play, will not accept more than 50MB applications. If you have videos in your digital content, it may go much over this size.

On the other hand, the latter, the web connected application, will always need to be connected to be seen. But you can update content more easily and there is no size limit. Only Internet speed will influence on how your content will be seen. Likewise, some cool Managana features like commenting, rating and sharing will only work for content over the Internet.

On both cases you will need to download Managana App wizard. Which is a Windows software only. Managana App wizard is capable of creating mobile applications based on your own Managana content for both Android and iOS systems. It is also capable of creating mobile remote controllers connected to your Managana-based website.

Download Managana App wizard on: <a href="http://www.managana.org/files/Managana-1-2-0-appwizard.exe">http://www.managana.org/files/Managana-1-2-0-appwizard.exe</a>

# 10.1 Installing Managana App Wizard

After you've downloaded it, you have to install it on a Computer with Windows Operational System.

1. Go to the folder you've downloaded it, you will see an icon such as the following image:

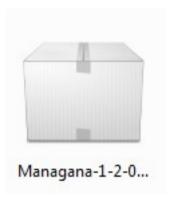

#### 2. Double click on it

Managana App Wizard will start the install process, Windows will probably alert you that this is not a recognised program, and some antivirus software will tell you the same. Ignore it!

3. You will need to read and accept

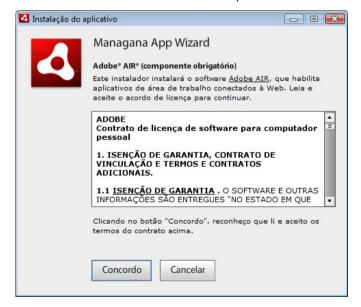

4. After Managana App Wizard is installed you will see an interface such as the following image.

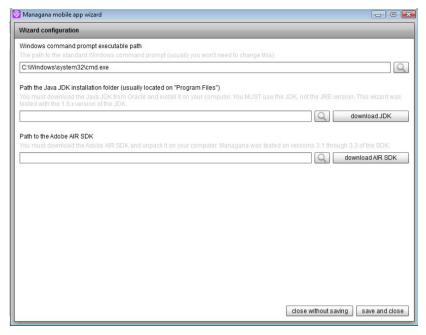

- P.S. Managana needs to access some libraries that are originally design for any environment to produce applications to mobile devices. Those libraries must be downloaded and installed on your computer. If you don't have those libraries click on the button aside to get information and download those libraries. Without then no software can generate applications.
- 5. Set the JDK directory by clicking on the magnifier icon to find the place on your windows computer directory.

P.S Go to Appendix I to learn about JDK and AIR installations

- 6. Set the adobe AIR SDK directory by clicking on the magnifier icon to find the place on your windows computer directory.
- 7. Click on Save and Close.

You will see the Managana App Wizard program interface, as presented on the image bellow. If you change the JDK or AIR SDK directory in the future just go to "wizard configuration" icon to go back to the setting directories again.

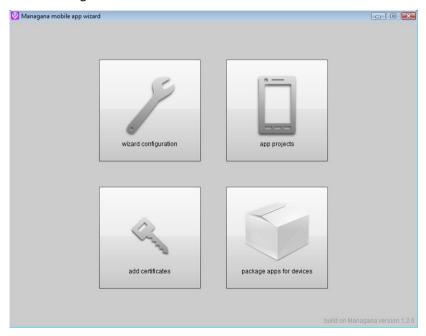

# 10.2 Web connected application

The first thing you need to do is create an App Project, which is the main information to built your Application.

1. Click on the "app projects" button on Managana App Wizard main page

2. Fill out the form as the following image:

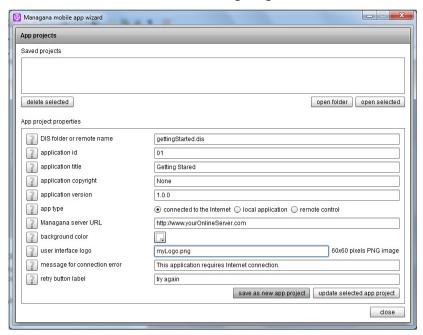

P.S Note that you have to provide the web server you have installed Managana software. If you are working with a local web server you won't be able to create a web server application.

P.S 2 myLogo.png is an image that you can create to replace Managana Logo on the top of the Viewer Interface. It will be explained latter.

3. Click on "save as new app project". Be sure that the option "connected on the Internet" is selected.

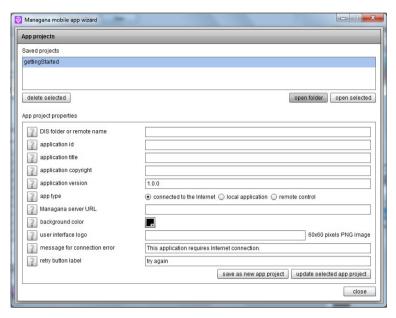

- Click on "gettingStarted" on the Saved projects list on the top of the interface.
- 5. Click on "open folder" button

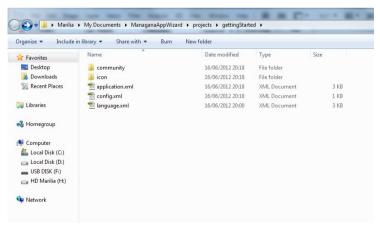

6. Go to your web server folder.

P.S. Web server folder is provided by your third part server. The one you have payed to install Managana, or the localhost on your own computer. It is genarally named as httpdocs or www depending which server you have installed Managana.

- Copy the gettingStarted.dis located on Managana\community folder
- 8. Place it on the community folder inside the projects wizard folder, as showed on the last presented image.

Now we need to configure the project certificate.

Certificates are like signatures you have to have to place an Application online for both Android and Iphone environments. Even if you don't want to put it online, you have to have one.

Managana App Wizard can create a certificate to you if your plan to use Android. But you also may want an official certificate, to learn more about Android certificate go to:

http://developer.android.com/reference/java/security/cert/Certificate.html

To develop to Iphones (IOS systems) you have to have an official certificate. Managana recomends you to check on this article to learn how to get an IOS certificate:

http://www.adobe.com/devnet/air/articles/packaging-air-appsios.html

To create you own certificate:

- 9. Click on "add certificate" button on main page
- 10. Select the project you want to create the certificate.

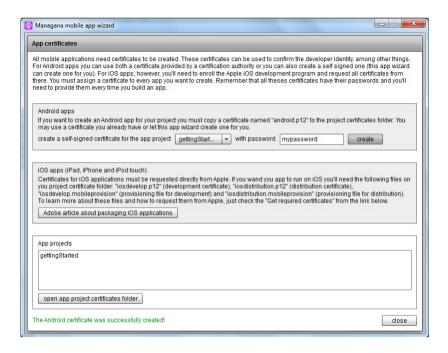

- 11. Write the password you prefer, on this example we wrote "mypassword" as password.
- 12. Click on create.

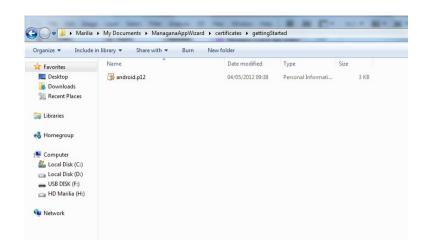

P.S. An "android.p12" file is placed on the certificate folder. If you had acquire an official Android certificate, rename it as android.p12 and place it directly on this folder. Managana App Wizard will recognise it as valuable certificate to generate you application.

To finish we will pack all the information as an application.

13. Click on "pack apps for devices"

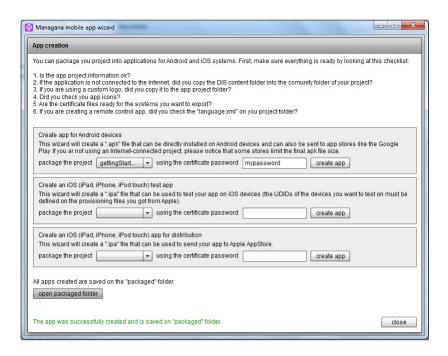

- 14. Select the project you want on the list, digit your password and click "create app".
- 15. When the wizard has finished the process, click on "open packaged folder"

Your application will be saved as gettingStarted.apk, this file can be sent to Application stores or placed on your own device. On the latter case, at the moment you click on it, the device will install your application.

## 10.3 Stand alone application

To create stand alone application just follow all the "Web connected Application" steps changing the option "connected on the Internet" to "local application".

# **APPENDIX I**

To set the environment to produce Applications may look very frightening when you go to the necessary download pages. There are so many information that anyone can get very lost. Let us help you then.

 Click on the "download JDK" button on the configuration page, or go to this web address: <a href="http://www.oracle.com/technetwork/java/javase/downloads/index.html">http://www.oracle.com/technetwork/java/javase/downloads/index.html</a>

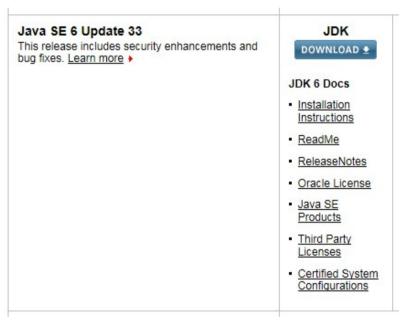

- 2. Download the JDK 1.6 version, as the following image, click in DOwnload:
- 3. You should download the Windows 32 version even if you are using a Windows 64 bits computer. Which will be listed as jdk-6u33-windows-i586.exe.

- 4 Download and install Java
- It will probably install it on the C:\Program
   Files\Java\jdk1.6.0\_33. On Managana App Wizard
   configuration find this path.

P.S. If you're using a Windows 64 bits it will probably be located here: C:\Program Files (x86)\Java\jdk1.6.0 33

Now lets download AIR JDK, and unpack its folder.

 Click on the "download AIR JDK" button on the configuration page, or go to this web address: http://www.adobe.com/devnet/air/air-sdk-download.html

Adobe Developer Connection / Adobe AIR Developer Center /

## Download Adobe AIR SDK

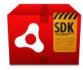

#### Adobe AIR 3.3 SDK

The Adobe® AIR® SDK provides the tools necessary to build and deploy Adobe AIR applications, including:

- · Framework for Adobe AIR APIs
- Template for the Adobe AIR application install badge
- Command-line Adobe AIR Debug Launcher (ADL)
- · Command-line Adobe AIR Developer Tool (ADT)

Mac OS X, English | 140 MB

Download Now

Windows®, English | 156 MB

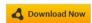

By clicking download now, I acknowledge that I have read and agree to the SDK License Agreement.

- Download the windows version
- Unpack the content of the folder. For example, you can create a
  folder called on AdobeAir on the C:\ root of your computer. Int
  this case your path will be C:\AcobeAir. Just tell Managana App
  Wizard where the unpack folder is, and you will be fine.